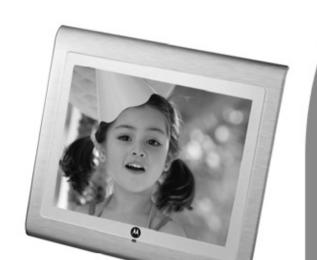

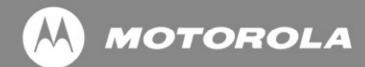

User's Guide For LS1000W

10.4" (26.4 cm) Digital Photo Frame Wi-Fi<sup>®</sup> Enabled

Warning

Use only the power adapter supplied with your product.

### Welcome...

### to your new Motorola Digital Photo Frame!

Please retain your original dated sales receipt for your records. For warranty service of your Motorola product, you will need to provide a copy of your dated sales receipt to confirm warranty status. Registration is not required for warranty coverage.

For product-related questions, please call:

1-888-331-3383 in US and Canada 0845 218 0890 in UK (65) 68412668 in Singapore On the Web: www.motorola.com

This User's Guide provides you with all the information you need to get the most from your digital photo frame.

Before you start using, you will need to set up your digital photo frame. Follow the simple instructions in "Getting started", on the next few pages.

#### **IMPORTANT**

• Only use the supplied power adapter.

### Got everything?

- 1 x Digital Photo Frame
- 1 x Stand
- 1 x Power adapter
- 1 x Remote control
- 1 x Quick Start Guide
- 1 x User's Guide

#### **Key features**

- 3 view modes: Clock/Calendar mode, slideshow mode and thumbnail mode
- 5 slideshow transition effects
- · Date and Time settings
- Programmable On/Off Time
- Supports flash drive, SD, SDHC and MMC memory cards.

### Frame Overview

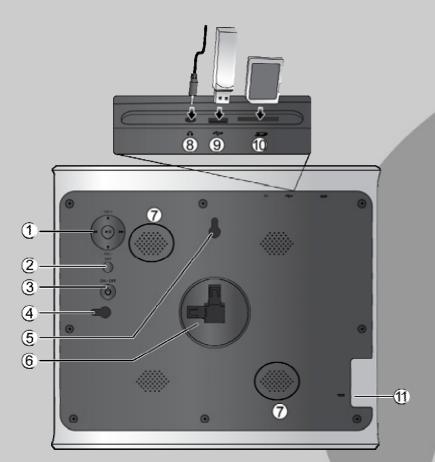

- 1. Navigation and 🕛 buttons
- 2. EXIT button
- 3. ON/OFF button
- 4. Hanging slot (Portrait position)
- 5. Hanging slot (Landscape position)
- 6. Stand locking slot
- 7. Loudspeakers
- 8. Earphone jack for connecting to an earphone/headset or external speaker to play the audio.
- 9. USB port for inserting a USB flash drive that contains the photos or music you want to play.
- Memory card slot for inserting an SD, SDHC, MMC memory card that contains the photos or music you want to play.
- 11. Power jack

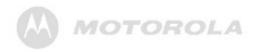

# **Table of Contents**

| 1. | Gett | ting started |                                          | 5  |
|----|------|--------------|------------------------------------------|----|
|    | 1.1  | Insta        | Illing the stand                         | 6  |
|    |      | 1.1.1        | Landscape position                       | 6  |
|    |      | 1.1.2        | Portrait position                        | 7  |
|    | 1.2  | Conr         | necting to power                         | 8  |
|    | 1.3  | Inser        | rting a memory card or a USB flash drive | 8  |
|    | 1.4  | Repl         | acing the remote control battery         | 9  |
| 2. | Usir | ng the phot  | o frame                                  | 10 |
|    | 2.1  | Usin         | g the control buttons                    | 10 |
|    | 2.2  | Usin         | g the remote control                     | 13 |
| 3. | Usir | ng the meni  | us                                       | 15 |
|    | 3.1  | Usin         | g the Main Menu                          | 15 |
|    | 3.2  | Usin         | g the Photo menu                         | 16 |
|    |      | 3.2.1        | Copying one or all photos                | 17 |
|    |      | 3.2.2        | Deleting one or all photos               | 17 |
|    |      | 3.2.3        | Auto rotation                            | 18 |
|    | 3.3  | Usin         | g the Music menu                         | 19 |
|    |      | 3.3.1        | Copying one or all music files           | 20 |
|    |      | 3.3.2        | Deleting one or all music files          | 21 |
|    | 3.4  | Usin         | g the Calendar menu                      | 21 |
|    | 3.5  | Usin         | g the Wi-Fi menu                         | 22 |
|    |      | 3.5.1        | Step 1: Setting up Wi-Fi connection      | 22 |
|    |      | 3.5.2        | Step 2: Configuring your accounts        | 26 |
|    |      | 3.5.2        |                                          |    |
|    |      | 3.5.2        | 2.2 Configuring your Flickr® account     | 27 |
|    |      | 3.5.2        | 2.3 Configuring RSS                      | 28 |
|    |      | 3.5.2        | 2.4 Configuring your email account       | 29 |
|    |      | 3.5.2        | 2.5 More information about on-screen     |    |
|    |      |              |                                          |    |

|       |        |        |           | keyboard   | d use                           | 31  |
|-------|--------|--------|-----------|------------|---------------------------------|-----|
|       | 3.5.3  |        | Step 3:   | Using wel  | b services                      | 32  |
|       |        | 3.5.3. | 1         |            | casa <sup>™</sup>               |     |
|       |        | 3.5.3. | 2         | Using Fli  | ckr <sup>®</sup>                | 33  |
|       |        | 3.5.3. | 3         | Using Fr   | ameChannel <sup>™</sup>         | 34  |
|       |        |        | 3.5.3.3.1 |            | Setting up FrameChannel to      | 2.4 |
|       |        |        | 2 - 2 2 2 |            | work with LS1000W               | 34  |
|       |        |        | 3.5.3.3.2 |            | Deactivating the active         | ۰.  |
|       |        | 0 - 0  |           | Hair - D   | FrameChannel account            |     |
|       |        | 3.5.3. |           | 0          | SS                              |     |
|       |        | 3.5.3. |           |            | EB Radio                        |     |
|       |        | 3.5.3. |           | Using Er   | nail                            | 39  |
|       |        |        | 3.5.3.6.1 |            | Adding your contacts to the     |     |
|       |        |        |           |            | Welcome list                    | 39  |
|       |        |        | 3.5.3.6.2 |            | Receiving photo emails          | 40  |
|       |        |        | 3.5.3.6.3 |            | Viewing received photo emails   | S   |
|       |        |        |           |            | on inbox                        | 42  |
|       |        |        | 3.5.3.6.4 |            | Sending a photo by email        | 43  |
|       |        |        | 3.5.3.6.5 |            | Editing or deleting the contact | S   |
|       |        |        |           |            | in the Welcome list             | 44  |
|       | 3.5.4  |        | FAQ and   | d troubles | shooting                        | 45  |
| 3.6   |        | Using  | the Setti | ngs meni   | J                               | 48  |
|       |        | 3.6.1  |           |            | ın alarm                        |     |
|       |        | 3.6.2  |           |            | auto on/off                     |     |
| Gene  | ral in | forma  | ition     |            |                                 |     |
| Techi | nical  | speci  | fications |            |                                 | 60  |
|       |        | -      |           |            |                                 |     |
|       |        | -      |           |            |                                 |     |

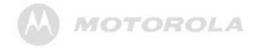

## 1. Getting started

#### WARNING

- Do not place your digital photo frame in the bathroom or other humid areas.
- Do not place your digital photo frame near sources of heat and extreme temperatures, such as fluorescent lighting, microwave ovens, heating appliances and direct sunlight.
- Do not disassemble your digital photo frame; there are no user-serviceable parts inside.
- If the LCD screen breaks, do not touch the glass or liquid. Contact Motorola customer support for assistance.
- Use only the power adapter supplied with your digital photo frame.

### **Compatible photo format**

Your digital photo frame can only display photos that are in JPEG format. Other photo formats may not be detected or displayed correctly.

### Care and maintenance

Wipe the frame and the LCD screen gently with a soft, clean, dry cloth.

To remove fingerprints on the LCD screen, wipe gently with a soft, lint-free cloth. Do not use cleaning solutions unless they are designed specifically for LCD screens.

### **IMPORTANT**

Always switch off and disconnect the power adapter before cleaning the digital photo frame.

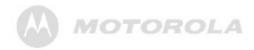

## 1.1 Installing the stand

### 1.1.1 Landscape position

To place the photo frame in landscape position, follow the steps below to install the stand.

- **1.** Hold the photo frame in landscape position.
- **2.** Attach the stand to the stand locking slot on the back of the photo frame.

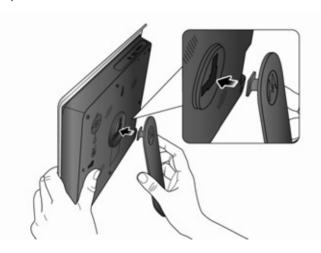

**3.** Insert the stand into the stand locking slot as illustrated, until the stand is secured to the photo frame.

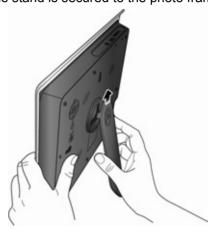

### WARNING

- Do not rotate the stand during the installation. Otherwise, the photo frame will be damaged.
- Once the installation is complete, place the photo frame on a stable surface to avoid any possible movement.

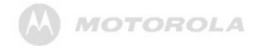

### 1.1.2 Portrait position

To place the photo frame in portrait position, follow the steps below to install the stand.

- **1.** Hold the photo frame in portrait position.
- 2. Attach the stand to the stand locking slot on the back of the photo frame.

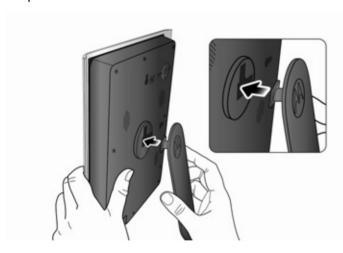

3. Insert the stand into the stand locking slot as illustrated, until the stand is secured to the photo frame.

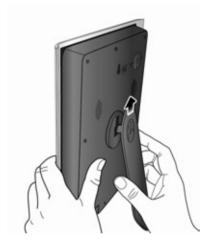

#### WARNING

- Do not rotate the stand during the installation. Otherwise, the photo frame will be damaged.
- Once the installation is complete, place the photo frame on a stable surface to avoid any possible movement.

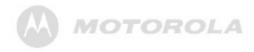

### 1.2 Connecting to power

Follow the steps below to connect the photo frame to a power outlet to turn on the power.

- Plug one end of the AC power adapter to the power jack on the back of the photo frame.
- **2.** Plug the other end into a power outlet. The power of the photo frame will be turned on.

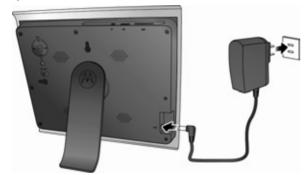

Place the photo frame in landscape or portrait position on a stable surface.

#### NOTE

Available plug types may vary depending on where you purchased this photo frame.

# 1.3 Inserting a memory card or a USB flash drive

The photo frame is preloaded with some photos in the internal memory. On the top of the photo frame, you can also insert a memory card or a USB flash drive containing the content you want to show on this unit.

#### NOTE

- After you insert a photo-loaded memory card or USB flash drive and connect the photo frame to power, the photo frame will automatically start to display photos in slideshow mode.
- The memory card slot and USB port both support hot-swap function.
- The memory card slot accepts these types of memory cards: SD, SDHC, MMC.
- You can play audio and image files on the photo frame.
   The supported audio file format is MP3 (\*.mp3). The supported image file format is JPEG (\*.jpg).
- Video files are not supported on this photo frame.

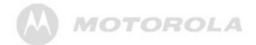

# 1.4 Replacing the remote control battery

The supplied remote control comes installed with a CR2025 lithium battery. When you need to replace the battery, follow the steps below.

Slide the locking tab to the right.

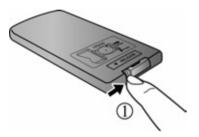

Pull out the battery holder.

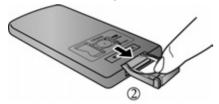

**3.** Insert the new battery into the battery holder. The battery must be placed with the positive pole facing upwards in the illustrated position.

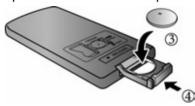

**4.** Slide the battery holder into the remote control.

#### WARNING

- Protect the battery from overheating or excessive moisture
- Failure to replace the battery in the correct manner may result in damage to the battery.
- Use only the approved specified batteries.
- Properly recycle or dispose of used batteries according to local guidelines and regulations.
- Do not throw batteries into fire. This may result in an explosion.
- If the battery is completely drained or the remote control is not in use for a long time, remove the battery to prevent leakage.

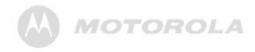

# 2. Using the photo frame

To operate the photo frame, you can:

- Use the control buttons on the back of the photo frame
   Or
- Use the supplied remote control

# 2.1 Using the control buttons

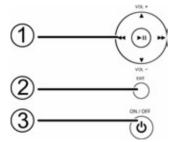

| No. | Description                                                                                                    |
|-----|----------------------------------------------------------------------------------------------------|
| 1   | Navigation and buttons                                                                                                 |
|     | G — (** (**)) *** C                                                                                                    |
|     | <ul> <li>a. UP/VOL+: moves up/increases the volume.</li> <li>b. DOWN/VOL-: moves down/decreases the volume.</li> </ul> |
|     | c. RIGHT: moves right. d. LEFT: moves left.                                                                            |
|     | e. Enters/confirms the selection, or starts/pauses the playback.                                                       |
| 2   | EXIT button                                                                                                    |
|     | <ul><li>Returns to the Main Menu.</li><li>Goes back to the previous page.</li></ul>                                    |
|     | Stops the playback.                                                                                                    |
| 3   | ON/OFF button Turns on the screen backlight. Turns off the screen backlight to enter Standby mode.                     |

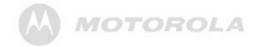

| When using the Main Menu |                                                                                                    |  |
|--------------------------|----------------------------------------------------------------------------------------------------|--|
| Button                   | Function                                                                                                  |  |
| UP/VOL+                  | Selects Internal Memory, USB or Memory Card.                                                              |  |
| DOWN/VOL-                | Selects Internal Memory, USB or Memory Card.                                                              |  |
| LEFT                     | Selects Photo, Music, Calendar, Wi-Fi or Settings menu.                                                   |  |
| RIGHT                    | Selects Photo, Music, Calendar, Wi-Fi or Settings menu.                                                   |  |
| <b>▶</b> II              | Enters sub-pages of <b>Photo</b> , <b>Music</b> , <b>Calendar</b> , <b>Wi-Fi</b> or <b>Settings</b> menu. |  |

| When browsing photos in thumbnail view |                                                             |  |
|----------------------------------------|-------------------------------------------------------------|--|
| Button                                 | Function                                                    |  |
| UP/VOL+                                | Moves up.                                                   |  |
| DOWN/VOL-                              | Moves down.                                                 |  |
| LEFT                                   | Moves left.                                                 |  |
| RIGHT                                  | Moves right.                                                |  |
| •11                                    | Displays the currently selected photo in Single Photo view. |  |
| EXIT                                   | Goes back to the previous page.                             |  |

| When playing a slideshow |                                 |  |
|--------------------------|---------------------------------|--|
| Button                   | Function                        |  |
| <b>▶</b> II              | Starts/pauses the playback.     |  |
| EXIT                     | Goes back to the previous page. |  |

| When using the Music menu |                                             |  |  |
|---------------------------|---------------------------------------------|--|--|
| Before playing n          | Before playing music / When music is paused |  |  |
| Button                    | Function                                    |  |  |
| UP/VOL+                   | Selects the previous track.                 |  |  |
| DOWN/VOL-                 | Selects the next track.                     |  |  |
| LEFT                      | Selects the previous track.                 |  |  |
| RIGHT                     | Selects the next track.                     |  |  |
| When playing m            | usic                                        |  |  |
| Button                    | Function                                    |  |  |
| UP/VOL+                   | Increases the volume.                       |  |  |
| DOWN/VOL-                 | Decreases the volume.                       |  |  |
| LEFT                      | Selects the previous track.                 |  |  |
| RIGHT                     | Selects the next track.                     |  |  |

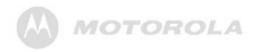

| When using the Calendar menu |                                                                             |  |
|------------------------------|-----------------------------------------------------------------------------|--|
| Button                       | Function                                                                    |  |
| LEFT                         | Selects Photo, Music, Calendar, Wi-Fi or Settings menu.                     |  |
| RIGHT                        | Selects Photo, Music, Calendar, Wi-Fi or Settings menu.                     |  |
| <b>▶</b> II                  | Enters Calendar full screen mode when the <b>Calendar</b> menu is selected. |  |
| EXIT                         | Goes back to the previous page.                                             |  |

| When using the Wi-Fi menu |                                                                |  |
|---------------------------|----------------------------------------------------------------|--|
| Button                    | Function                                                       |  |
| UP/VOL+                   | Moves up to select an item.                                    |  |
| DOWN/VOL-                 | Moves down to select an item.                                  |  |
| LEFT                      | Selects Wi-Fi List, Wi-Fi Setup or Account Cfg.                |  |
| RIGHT                     | Selects Wi-Fi List, Wi-Fi Setup or Account Cfg.                |  |
| <b>▶</b> II               | Enters the sub-page of Wi-Fi List, Wi-Fi Setup or Account Cfg. |  |
| EXIT                      | Goes back to the previous page.                                |  |

| When using the Settings menu |                                                                                                 |  |
|------------------------------|-------------------------------------------------------------------------------------------------|--|
| Button                       | Function                                                                                        |  |
| UP/VOL+                      | Moves up to the previous sub-menu in <b>Settings</b> .                                          |  |
| DOWN/VOL-                    | Moves down to the next sub-menu in <b>Settings</b> .                                            |  |
| LEFT                         | Selects Photo, Music, Calendar, Wi-Fi or Settings menu.                                         |  |
| RIGHT                        | Selects Photo, Music, Calendar, Wi-Fi or Settings menu.                                         |  |
| •                            | <ul><li>Enters sub-menus in Settings.</li><li>Enters/confirms the selection.</li></ul>          |  |
| EXIT                         | <ul><li> Quits sub-menus in <b>Settings</b>.</li><li> Goes back to the previous page.</li></ul> |  |

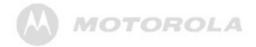

## 2.2 Using the remote control

The following table describes the buttons and their functions that are available on the supplied remote control.

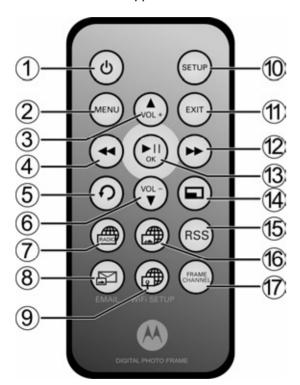

| No. | Description                                                                                  |  |
|-----|----------------------------------------------------------------------------------------------|--|
| 1   | ON/OFF  Turns on the screen backlight.                                                       |  |
|     | Turns off the screen backlight to enter Standby mode.                                        |  |
| 2   | <ul><li>MENU</li><li>You can press this button to activate or deactivate</li></ul>           |  |
|     | Copy One, Copy All, Delete One or Delete All options in Photo Viewer and Music Player.       |  |
|     | Displays the Add to favorites option when using<br>the WEB Radio menu in Wi-Fi List.         |  |
|     | Displays the <b>Send Mail</b> option when using the <b>Email</b> menu in <b>Wi-Fi List</b> . |  |
| 3   | UP/VOL+                                                                                      |  |
|     | Moves up or increases the volume.                                                            |  |
| 4   | LEFT/PREVIOUS                                                                                |  |
|     | Moves left or selects the previous item.                                                     |  |
| 5   | ROTATE                                                                                       |  |
|     | You can press this button repeatedly to rotate the                                           |  |
|     | selected photo counterclockwise each time by 90 degrees.                                     |  |
| 6   | DOWN/VOL-                                                                                    |  |
|     | Moves down or decreases the volume.                                                          |  |

(Continued on next page)

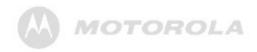

| No. | Description                                                                                                    |
|-----|----------------------------------------------------------------------------------------------------|
| 7   | WEB Radio                                                                                                    |
|     | You can press this shortcut key to access <b>WEB Radio</b> in <b>Wi-Fi List</b> to listen to radio stations on the web, when a Wi-Fi <sup>®</sup> connection has been set up. |
| 8   | EMAIL                                                                                                    |
|     | You can press this shortcut key to access <b>Email</b> in <b>Wi-Fi List</b> to operate photo emails, when a Wi-Fi connection has been set up.                                 |
| 9   | Wi-Fi SETUP                                                                                                    |
|     | You can press this button to set up a Wi-Fi connection.                                                                                                    |
| 10  | SETUP                                                                                                    |
|     | You can press this button to access the <b>Settings</b>                                                                                                    |
|     | menu.                                                                                                    |
| 11  | EXIT                                                                                                    |
|     | Goes back to the previous page.                                                                                                    |
| 12  | RIGHT/NEXT                                                                                                    |
|     | Moves right or selects the next item.                                                                                                    |
| 13  | (OK/PLAY/PAUSE)                                                                                                    |
|     | Enters and confirms the selection, or starts/pauses the playback.                                                                                                    |
| 14  | ZOOM                                                                                                    |
|     | Zooms in the photo by a factor of 2x, 4x, 8x and 16x.                                                                                                    |

| 15 | RSS                                                           |  |
|----|---------------------------------------------------------------|--|
|    | You can press this shortcut key to access RSS                 |  |
|    | reader, when a Wi-Fi connection has been set up.              |  |
| 16 | PICASA                                                        |  |
|    | You can press this shortcut key to access Picasa <sup>™</sup> |  |
|    | web album service, when a Wi-Fi connection has                |  |
|    | been set up and your account has been configured.             |  |
| 17 | FRAME CHANNEL                                                 |  |
|    | You can press this shortcut key to access                     |  |
|    | FrameChannel <sup>™</sup> service, when a Wi-Fi connection    |  |
|    | has been set up and your account has been                     |  |
|    | configured.                                                   |  |

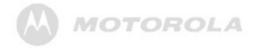

# 3. Using the menus

## 3.1 Using the Main Menu

After turning on the power of the photo frame, photos will play in slideshow mode automatically.

- If a memory card has been inserted, photos in the card will play in slideshow mode automatically.
- If no memory card is inserted, photos in the built-in memory will play in slideshow mode automatically.

To exit slideshow mode and return to the **Main Menu**, press the **EXIT** button on the back of the photo frame.

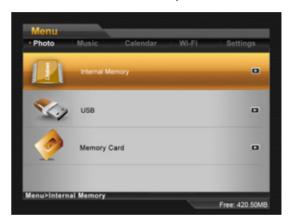

#### NOTE

To check the available space in Internal Memory, USB or Memory Card, select Internal Memory, USB or Memory Card and check the amount of free space shown on the bottom right corner.

In the Main Menu, you can:

- Press the LEFT or RIGHT button to select the Photo,
   Music, Calendar, Wi-Fi or Settings menu.
- Press the UP/VOL+ or DOWN/VOL— button to select a device, including Internal Memory, USB or Memory Card.

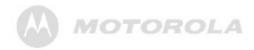

## 3.2 Using the Photo menu

### NOTE

The photo frame only supports JPEG (\*.jpg) image file format

- 1. In the **Main Menu**, press the **LEFT** or **RIGHT** button to select the **Photo** menu.
- Press the UP/VOL+ or DOWN/VOL- button to select a device.
- 3. Press the button to enter Photo Viewer, which displays your photos in thumbnail view. In Photo Viewer, both photos and folders may display, depending on the content stored in your device.

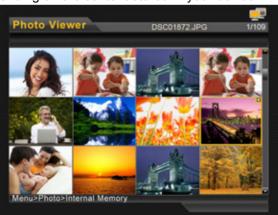

- To browse or select a photo, use the UP/VOL+,
   DOWN/VOL-, LEFT and RIGHT buttons.
- To play photos in full screen single photo mode, press the button. Press the button again to start running slideshow.
- To make photos play with background music in slideshow mode, go to the **Settings** menu to set **Music slideshow** to **On**. (This function is only available when you have music files in the internal memory or inserted memory card/USB flash drive.)
- To switch to the previous or next photo in slideshow mode, press the LEFT or RIGHT button.
- To control the slideshow music volume, press the UP/VOL+ or DOWN/VOL- button.
- To rotate a photo, press the ROTATE button on your remote control.
- To zoom in a photo, press the ZOOM button on your remote control.

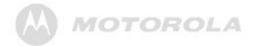

## 3.2.1 Copying one or all photos

### NOTE

- To copy photos from your memory card or USB to the internal memory, please insert your memory card or USB flash drive first.
- Use the supplied remote control for this operation.
- In Photo Viewer, press the MENU button on the remote control. Copy One, Copy All, Delete One and Delete All options will appear on the screen.

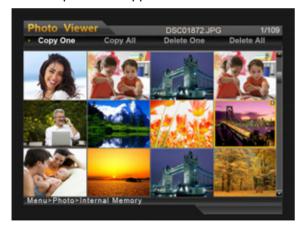

Press the LEFT or RIGHT button to select Copy One or Copy All, and then press the button.

- Press the UP/VOL+ or DOWN/VOL- button to select Yes, and then press the button.
- 4. Press the UP/VOL+ or DOWN/VOL— button to select the destination (USB, Memory Card or Internal Memory), and then press the button to confirm.

Once the copy process starts, do not remove your USB or memory card from the photo frame before the "Complete" message appears.

## 3.2.2 Deleting one or all photos

### NOTE

Use the supplied remote control for this operation.

- In Photo Viewer, press the MENU button on the remote control. Copy One, Copy All, Delete One and Delete All options will appear on the screen.
- Press the LEFT or RIGHT button to select Delete One or Delete All, and then press the button.
- Press the UP/VOL+ or DOWN/VOL- button to select Yes, and then press the button to confirm.

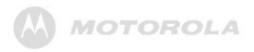

### 3.2.3 Auto rotation

The photo frame has a built-in tilt sensor that allows auto rotation of photos. Follow the instructions below to enable auto rotation.

 When the photo frame is placed in landscape position, rotate the photo frame 90 degrees counterclockwise to enable auto rotation.

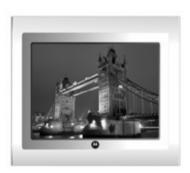

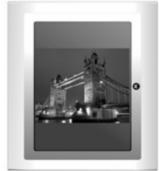

 When the photo frame is placed in portrait position, rotate the photo frame 90 degrees clockwise to enable auto rotation.

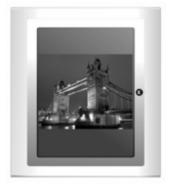

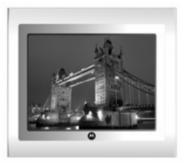

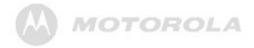

## 3.3 Using the Music menu

### NOTE

The photo frame only supports MP3 (\*.mp3) audio file format.

- 1. In the **Main Menu**, press the **LEFT** or **RIGHT** button to select the **Music** menu.
- Press the UP/VOL+ or DOWN/VOL- button to select a device.
- 3. Press the 壁 button to enter Music Player.

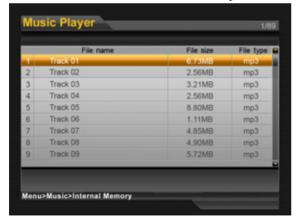

 To select the previous track, press the UP/VOL+ or LEFT button.

- To select the next track, press the DOWN/VOL— or RIGHT button.
- To play the selected track, press the button.
- During music playing, volume bar shows on top right corner. To increase or decrease the volume, press the UP/VOL+ or DOWN/VOL— button.

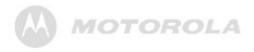

# 3.3.1 Copying one or all music files

### NOTE

- To copy music files from your memory card or USB to the internal memory, please insert your memory card or USB flash drive first.
- Use the supplied remote control for this operation.
- In Music Player, press the MENU button on the remote control. Copy One, Copy All, Delete One and Delete All options will appear on the screen.

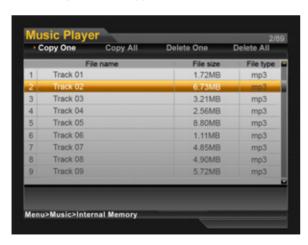

- Press the LEFT or RIGHT button to select Copy One or Copy All, and then press the button.
- Press the UP/VOL+ or DOWN/VOL- button to select Yes, and then press the button.
- 4. Press the UP/VOL+ or DOWN/VOL— button to select the destination (USB, Memory Card or Internal Memory), and then press the button to confirm.

Once the copy process starts, do not remove your USB or memory card from the photo frame before the "Complete" message appears.

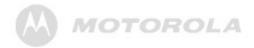

# 3.3.2 Deleting one or all music files

### NOTE

Use the supplied remote control for this operation.

- In Music Player, press the MENU button on the remote control. Copy One, Copy All, Delete One and Delete All options will appear on the screen.
- Press the LEFT or RIGHT button to select Delete One or Delete All, and then press the button.
- Press the UP/VOL+ or DOWN/VOL- button to select Yes, and then press the button to confirm.

## 3.4 Using the Calendar menu

 In the Main Menu, press the LEFT or RIGHT button to select the Calendar menu. 2. Press the button to enter the Calendar preview screen, and then press the button again to enter full screen mode in the Calendar menu. The slideshow automatically starts.

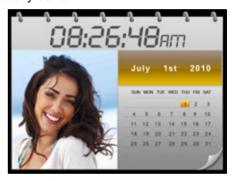

3. In full screen calendar mode, you can press the button to display one specific still photo or enter slideshow mode. To switch to next or previous photo, press the **RIGHT** or **LEFT** button.

### NOTE

If you have set the alarm, an alarm icon will show on the Calendar screen. For details about alarm settings, refer to "3.6.1 Setting an alarm".

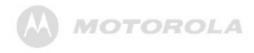

## 3.5 Using the Wi-Fi menu

To enjoy the provided web services, such as Picasa<sup>™</sup>, Flickr<sup>®</sup> and FrameChannel<sup>™</sup> from the photo frame, you need to sign up for a new account for the web service you want to use on the Internet. Then, follow the steps below to set up Wi-Fi<sup>®</sup> connection and make required account configurations, so that you can use the available web services in **Wi-Fi List**.

# 3.5.1 Step 1: Setting up Wi-Fi connection

Press the button on the remote control to go to **Wi-Fi Setup** in the **Wi-Fi** menu.

### If you are using automatic IP network:

 Select DHCP for automatic connection in the Wi-Fi Setup menu.

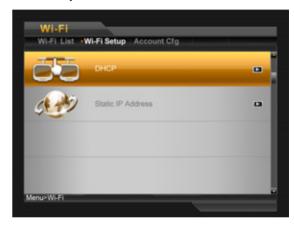

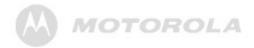

 The Select Access Point screen appears and shows access points that are available nearby.

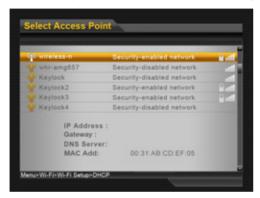

- c. Use the UP/VOL+ or DOWN/VOL— button to select an access point you want to connect to, and then press the button.
- d. To connect to a security-enabled access point, you will be prompted to enter the password in the Keyboard screen that appears. (To connect to a security-disabled network, Step d and e are not required.)

Enter the password in the **KEY** field. When finished, select **Done**, and then press the button.

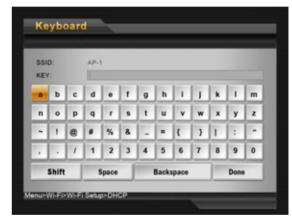

For details about how to use the keyboard, see the tips on the next page.

### WARNING

Make sure the settings of your access point (AP) have been enabled to broadcast the SSID.

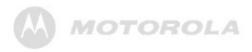

### **TIPS**

On-screen keyboard use:

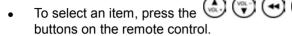

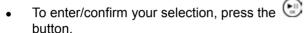

- To switch between uppercase and lowercase letters or switch to other symbols, select Shift, and then press the button.
- To cancel your last input, select Backspace, and then press the button.
- To enter a space, select Space, and then press the button.
- To go to the next field or move among fields,
   select **Done**, and then press the button.

f. Once the connection is established, the screen shows the "Your connection was successful" message in the middle and the icon on the top right corner. Press the EXIT button to return to the Wi-Fi menu.

#### NOTE

- When you have set up Wi-Fi<sup>®</sup> connection using DHCP, the photo frame will connect to the Wi-Fi network automatically every time it is powered on.
- To manually disconnect from the currently active Wi-Fi network, go to the Settings menu, select Default settings and press the button, and then select OK and press the button. Note that this option will also clear all the settings in Account Cfg.

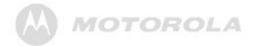

### If you are using static IP connection:

Select Static IP Address in the Wi-Fi Setup menu.

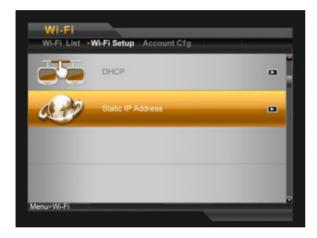

b. The **Choose AP** screen appears. Use the keyboard to enter your IP address, subnet mask, gateway and DNS server settings.

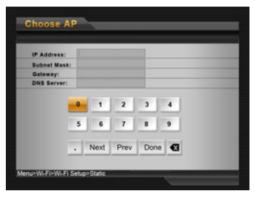

For details about how to use the keyboard, see the tips below.

### **TIPS**

On-screen keyboard use:

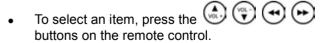

 To move the cursor forwards, select Next, and then press the button.

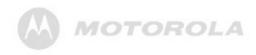

- To move the cursor backwards, select Prev, and then press the button.
- To go to the next field or move among fields, select **Done**, and then press the button.
- To cancel your last input, select , and then press the button.
- When finished, select **Done**, and then press the button.
- d. Once the connection is established, the screen shows the "Your connection was successful" message in the middle and the icon on the top right corner. Press the EXIT button to return to the Wi-Fi menu.

### NOTE

When you have set up Wi-Fi<sup>®</sup> connection using Static IP Address, the photo frame will save the settings you have entered in the Choose AP page. However, every time the photo frame is powered on, you need to select Done in the

**Choose AP** page and press the button repeatedly to manually connect to the Wi-Fi network.

# 3.5.2 Step 2: Configuring your accounts

# 3.5.2.1 Configuring your Picasa<sup>™</sup> account

### NOTE

Before making the following configurations, you need to sign up for a Picasa account on the Internet first if you don't have an existing account. Go to www.picasa.google.com

- Press the LEFT or RIGHT button to select Account Cfg from the Wi-Fi menu, and then press the button.
- 2. Press the button to select Picasa.

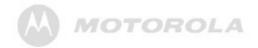

In the Keyboard screen that appears, enter your account in the Account field.

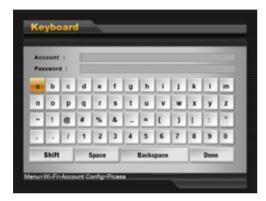

- **4.** Use the control buttons to select **Done**, and then press the button to move to the next field.
- Continue to enter your password in the Password field
- **6.** Use the control buttons to select **Done**, and then press the button to complete.
- 7. Now you will be able to use Picasa in the Wi-Fi List.

# 3.5.2.2 Configuring your Flickr® account

### NOTE

Before making the following configurations, you need to sign up for a Flickr account on the Internet first if you don't have an existing account. Go to www.flickr.com

- Press the LEFT or RIGHT button to select Account Cfg from the Wi-Fi menu, and then press the button.
- Press the DOWN/VOL button to move to Flickr, and then press the button.

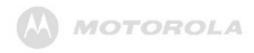

 In the Keyboard screen that appears, enter your Flickr<sup>®</sup> account (full email address) in the Email Adr: field.

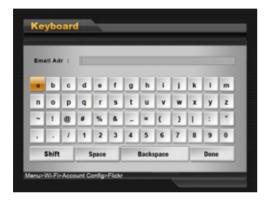

- **4.** When finished, use the control buttons to select **Done**, and then press the button to complete.
- 5. Now you will be able to use Flickr in the Wi-Fi List.

### **TIPS**

The photo frame is limited to access public photos from Flickr account owners over the age of 18. For details, review the terms and conditions of use on Flickr's web site.

### 3.5.2.3 Configuring RSS

RSS (Really Simple Syndication) is a method used to publish frequently updated web site content, such as news headlines, blog entries or podcasts. An RSS document (called a "feed") contains a summary of content from an associated web site or the full text. When you subscribe to an RSS feed, you will receive an update once the publisher releases new content. You can view RSS feeds that you have subscribed to with the provided RSS Feed Viewer in the **Wi-Fi List**.

- Press the LEFT or RIGHT button to select Account Cfg from the Wi-Fi menu, and then press the button.
- Press the DOWN/VOL button to move to RSS, and then press the button.

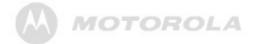

3. The Keyboard screen appears and shows the web address of the default RSS channel. You can clear the web address by using the Backspace key, and then enter the web address of another RSS channel you want to subscribe to.

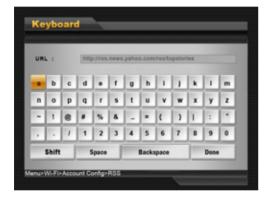

**4.** Use the control buttons to select **Done**, and then press the button to complete.

### 3.5.2.4 Configuring your email account

- Sign up for a new Gmail<sup>™</sup> (referred to as Google Mail in some countries/regions) email account.
- Select Mail Config from Account Cfg in the Wi-Fi menu.
- 3. Select **Done**, and then press repeatedly to move to the **Account** field.

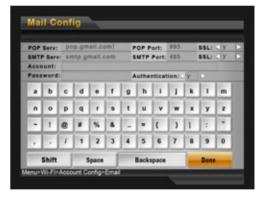

- Enter your account in the Account field.
- 5. Select **Done**, and then press 🦭.
- **6.** Enter your password in the **Password** field.
- 7. Select **Done**, and then press 🖭

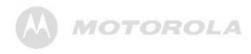

8. Confirm the Authentication option, and then press

to complete the settings.

For details about email server settings, refer to the table below.

| DOI:                            |                                      |  |  |
|---------------------------------|--------------------------------------|--|--|
| Gmail™ (Referred to as Google   | Yahoo! <sub>®</sub> MAIL (UK only)   |  |  |
| Mail in some countries/regions) | YAHOO! MAIL                          |  |  |
| POP Serv: pop.gmail.com         | POP Serv: pop.mail.yahoo.co.uk       |  |  |
| POP Port: 995                   | POP Port: 995                        |  |  |
| SSL: y                          | SSL: y                               |  |  |
| SMTP Serv: smtp.gmail.com       | SMTP Serv: smtp.mail.yahoo.co.uk     |  |  |
| SMTP Port: 465                  | SMTP Port: 465                       |  |  |
| SSL: y                          | SSL: y                               |  |  |
| Account: (No need to enter      | Account: (Enter full email address.) |  |  |
| @gmail.com)                     | Password: Your password              |  |  |
| Password: Your password         | Authentication: y                    |  |  |
| Authentication: y               |                                      |  |  |

### NOTE

- IMPORTANT: Depending on server settings, emails may be deleted from server after received by the photo frame. DO NOT use email account currently using for email communication. Create a new Gmail or Yahoo! Mail account.
- If you use a Gmail email account, you only need to enter your email account and password in the Account and Password fields. The Gmail server settings have been preset on the photo frame.
- For additional information about email server settings or mail server accessibility, contact your network administrator or network service provider.

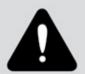

To avoid the risk of losing important email data in your email account, DO NOT use your existing personal email account to receive photo emails on this photo frame. Create a new Gmail email account and use it for best compatibility with this photo frame.

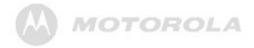

# 3.5.2.5 More information about on-screen keyboard use

Note that when entering information using the LS1000W on-screen keyboard there are two pages of keys available, and there may be times when you will need to use characters from both keyboard pages to enter the information you require.

The default page has the **lower case** characters plus other characters and symbols you may need.

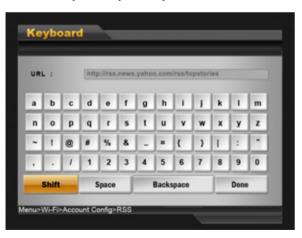

The second page contains the **UPPER CASE** keys plus other additional characters some of which are commonly used in email or URL addresses. This page is accessed by selecting the **Shift** key on the bottom left of the screen. This key acts as a toggle between the two pages.

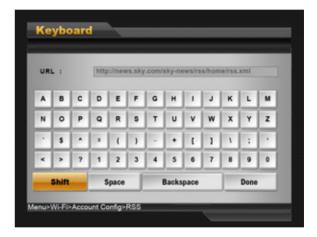

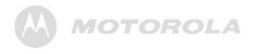

## 3.5.3 Step 3: Using web services

### 3.5.3.1 Using Picasa<sup>™</sup>

### NOTE

Use the supplied remote control for this operation.

- 1. Press the button to go to Picasa. The screen will display web albums that you have created on your Picasa account.
- Press the UP/VOL+, DOWN/VOL-, LEFT and RIGHT buttons to select an album if you have multiple ones.
- 3. Press the 🕑 button to enter the selected album.
  - To play photos in full screen single photo mode, press the button.
  - To start running slideshow, press the button again.
- 4. To quit, press the **EXIT** button.

### NOTE

To copy a photo, select the photo in thumbnail mode and press the MENU button on the remote control. When the Copy One option appears, press the button to select YES, use the UP/VOL+ or DOWN/VOL— button to select the destination (Internal Memory, USB or Memory Card), and then press the button to proceed.

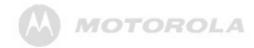

### 3.5.3.2 Using Flickr®

### NOTE

- The photo frame is limited to access public photos from Flickr account owners over the age of 18. For details, review the terms and conditions of use on Flickr's web site.
- Use the supplied remote control for this operation.
- 1. Press the LEFT or RIGHT button to select Wi-Fi List from the Wi-Fi menu, and then press the button.
- Press the DOWN/VOL button to select Flickr, and then press the button. The screen will display public web albums that have been created on your Flickr account.
- Press the UP/VOL+, DOWN/VOL-, LEFT and RIGHT buttons to select an album if you have multiple ones.

- **4.** Press the button to enter the selected album.
  - To play photos in full screen single photo mode, press the button.
  - To start running slideshow, press the button again.
- To quit, press the EXIT button.

### NOTE

To copy a photo, select the photo in thumbnail mode and press the MENU button on the remote control. When the Copy One option appears, press the button to select YES, use the UP/VOL+ or DOWN/VOL— button to select the destination (Internal Memory, USB or Memory Card), and then press the button to proceed.

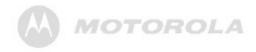

### 3.5.3.3 Using FrameChannel<sup>™</sup>

### NOTE

Use the supplied remote control for this operation.

# 3.5.3.3.1 Setting up FrameChannel to work with LS1000W

- 1. Press the button on the remote control to access FrameChannel on your LS1000W.
- Press the button to display the on-screen instructions for FrameChannel setup in full screen.

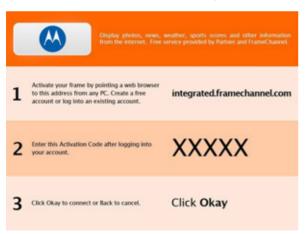

- **3.** Follow the step-by-step instructions to complete the setup for your FrameChannel account. (If you don't have a FrameChannel account, sign up for a new account on www.framechannel.com)
  - **Step 1:** Go to *integrated.framechannel.com*, and log into your FrameChannel account.
  - **Step 2:** Enter the Activation Code displayed on your LS1000W in the field below, and then click **Go!**.

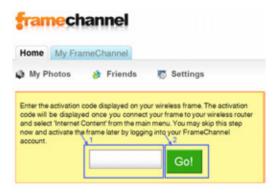

Step 3: Press the button on the remote control and you will see a "FrameChannel Activation successful." message on your LS1000W. Please wait while your frame updates. A slideshow of your FrameChannel photos will start once the update is done.

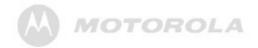

- You can press the EXIT button to stop the slideshow, and display photos in full screen single photo mode.
- To quit, press the EXIT button again.

#### NOTE

- To copy a photo, select the photo in thumbnail mode and press the MENU button on the remote control.
   When the Copy One option appears, press the button to select YES, use the UP/VOL+ or DOWN/VOL— button to select the destination (Internal Memory, USB or Memory Card), and then press the button to proceed.
- If the photos displayed are not the photos of your own, check your FrameChannel<sup>™</sup> account configuration in Account Cfg. You might have input the wrong account name and 4-digit PIN code. Please verify your account name/PIN code and try again.

# 3.5.3.3.2 Deactivating the active FrameChannel account

You can deactivate the currently active FrameChannel account and set up another FrameChannel account to work with your LS1000W.

- Go to integrated.framechannel.com, and log into your FrameChannel account.
- 2. Go to My Account.

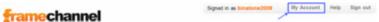

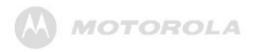

Click Frame Activation, and then click Deactivate frame.

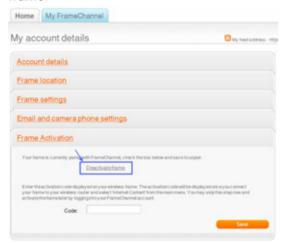

- **4.** When the "Are you sure you wish to deactivate your frame?" message appears, click **OK** to proceed.
- 5. Click Save.

The new settings will take effect the next time you access FrameChannel on this photo frame.

### 3.5.3.4 Using RSS

#### NOTE

Use the supplied remote control for this operation.

Press the suffered button to go to RSS. The screen will display the most recently updated RSS feeds from the subscribed channel set in Account Cfg.

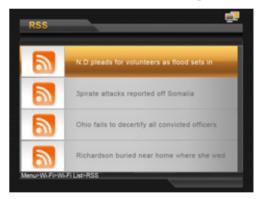

- Press the UP/VOL+ or DOWN/VOL- button to select a RSS feed.
- 3. Press the 🕑 button to view the selected RSS feed.
- To quit, press the EXIT button.

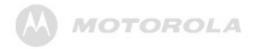

# 3.5.3.5 Using WEB Radio

#### NOTE

Use the supplied remote control for this operation.

- 1. Press the button to go to WEB Radio.
- 2. Press the UP/VOL+ or DOWN/VOL— button to select the category of radio channels you want to listen to, and then press the button.
- Press the UP/VOL+ or DOWN/VOL- button to select a radio program you want to listen to, and then press the button.
- In the list that appears, press the UP/VOL+ or DOWN/VOL- button to select a program entry.
  - To play the selected program entry, press the button to proceed with streaming. To stop the playback, press the button again.
  - When the program entry plays, you can press the UP/VOL+ or DOWN/VOL- button to adjust the volume.

 To add the selected program entry to the Favorites list, press the MENU button on the remote control. When Add to favorites appears, the selected program entry has been added to the Favorites list.

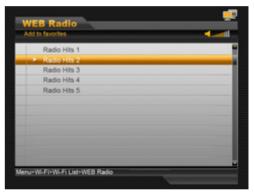

5. To guit, press the **EXIT** button.

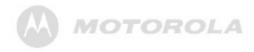

6. If you have added radio program entries to the Favorites list, the WEB Radio screen will show Favorites, Search and Delete One options when you access WEB Radio next time.

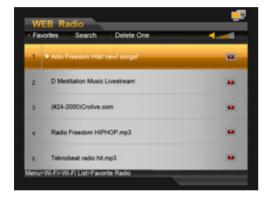

#### Favorites:

In this option, you can press the **UP/VOL+** or **DOWN/VOL-** button to select a program entry, and then press the button to start streaming and playback. To stop playback, press the button again.

#### NOTE

To play another program entry in the **Favorites** list, you need to stop the current program playback first by pressing the button. Use **UP/VOL+** or **DOWN/VOL-** button to select another program entry, and then press the button to start streaming and playback.

- Search:
   In this option, you can press the UP/VOL+ or DOWN/VOL— button to search for all radio programs that are available for playback.
- In this option, you can press the **UP/VOL**+ or **DOWN/VOL** button to select the radio program entry to be removed from the **Favorites** list, and

then press the button to delete it.

WEB Radio powered by SHOUTcast

Delete One:

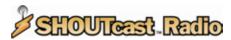

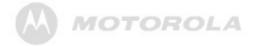

# 3.5.3.6 Using Email

Press the button to go to **Email**. To receive photo emails, you must add your contacts to the **Welcome list** first. Follow the instructions in "3.5.3.6.1 Adding your contacts to the Welcome list".

# 3.5.3.6.1 Adding your contacts to the Welcome list

The photo frame is designed to avoid junk mails, which only displays photo emails received from the contacts in the Welcome list. Therefore, you need to add your contacts to the Welcome list first, before you can successfully receive photo emails from them.

In Email, press the LEFT or RIGHT button to select
 Welcome list, and then press the button.

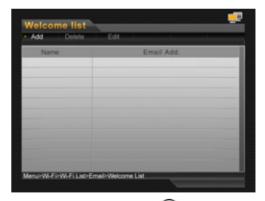

- 2. Select Add and then press the 🐸 button.
- **3.** In the **Add** screen that appears, enter the name and email address of the contact to be added.

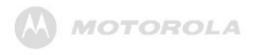

- **4.** When finished, use the control buttons to select **Done**, and then press the button to complete.
- Once you have added your contacts to the **Welcome**list, you will be able to receive photo emails from these
  contacts.

#### WARNING

When receiving a photo email from a contact that is not in the Welcome list, the photo frame only shows the mail receiving progress, but will not download and save the photos sent by the contact. The screen shows the "Not match to welcome list" message.

### 3.5.3.6.2 Receiving photo emails

1. Press the button on the remote control to access **Email** in **Wi-Fi List**.

The "Checking email" message appears.

**2.** When you have incoming photo email(s), the "Downloading E-mail images ..." message appears.

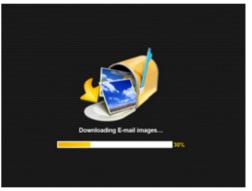

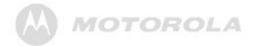

Once the download completes, downloaded photo(s) will be saved into the internal memory of the photo frame.

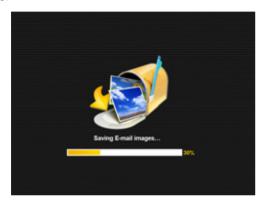

#### WARNING

- Do not disconnect the power of the photo frame during email receiving. Otherwise, internally memory may crash, causing all data lost in memory.
- If there is insufficient free space in the internal memory, photo(s) downloaded from the email(s) may not be saved.
- When the "Downloading E-mail images..." message appears, all the current activities on the photo frame, such as copying music and photos, will be interrupted and stopped. Manually resume the unfinished activities after email downloading is complete.

- **4.** Once the photo(s) have been downloaded and saved to the internal memory, the following screen appears, asking whether you want to play photo(s) received in email(s) in slideshow mode.
  - If you select Yes and press , the new photo(s) received in email(s) will start running slideshow with all the existing photo(s) stored in the internal memory.
  - If you select No and press , it will go to Inbox.
  - If you do not make any selection and the photo frame is idle for over 30 seconds, slideshow begins automatically.

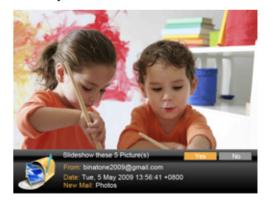

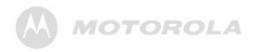

Photo(s) received from email(s) are saved in the internal memory.

#### NOTE

To delete the received photo(s), go to the **Photo** menu and select **Internal Memory**. For details about how to delete photos, refer to "3.2.2 Deleting one or all photos".

# 3.5.3.6.3 Viewing received photo emails on inbox

 In Email, press the LEFT or RIGHT button to select Inbox, and then press the button. 2. You can press the UP/VOL+ or DOWN/VOL button to browse photo emails received from different contacts, and then press the button to view photo emails received from the selected contact.

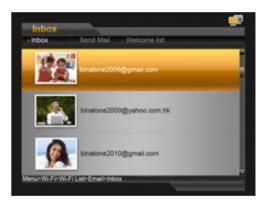

**3.** To guit, press the **EXIT** button.

#### NOTE

The photo frame only receives the emails that contain photos in JPEG (\*.jpg) file format. Other file formats are not supported.

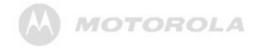

### 3.5.3.6.4 Sending a photo by email

#### NOTE

Use the supplied remote control for this operation.

- In Email, press the LEFT or RIGHT button to select
   Send Mail, and then press the button.
- Select the source of the photo you want to send (Internal Memory, USB or Memory Card), and then press the button.
- Press the UP/VOL+, DOWN/VOL-, LEFT and RIGHT buttons to select a photo you want to send.
- Press the MENU or the button on the remote control.
- When the Send Mail option appears, press the button.

6. Select **Yes** and then press the 😉 button to continue.

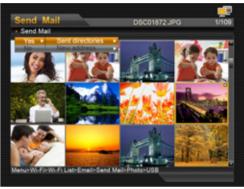

- To look for history of email addresses sent before, select Sent directories, use the UP/VOL+ or DOWN/VOL- button to select an email address, and then press the button.
- To enter the email address directly, select New address, and then press the button.
- 7. Once you have entered an email address, press the button to proceed. The "Sending photo mail..." message appears.

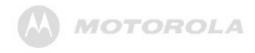

**8.** When the photo has been sent successfully, the "Send success" message appears.

#### NOTE

If the photo is not sent successfully, the "Send fail" message appears on the screen. Please verify the email address you entered

# 3.5.3.6.5 Editing or deleting the contacts in the Welcome list

In Email, press the LEFT or RIGHT button to select
 Welcome list, and then press the button.

#### **Deleting a contact:**

- a. Press the LEFT or RIGHT button to select Delete.
- Press the UP/VOL+ or DOWN/VOL— button to select the contact you want to remove from the list.
- Press the button to delete the selected contact.

#### **Editing a contact:**

- a. Press the LEFT or RIGHT button to select Edit.
- Press the UP/VOL+ or DOWN/VOL— button to select the contact you want to edit.
- c. Use the keyboard to edit the selected contact.
- d. Use the control buttons to select **Done**, and then press the button to complete.
- To quit, press the EXIT button.

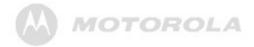

# 3.5.4 FAQ and troubleshooting

## **System**

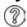

There is no response from the photo frame and the system cannot restart automatically.

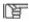

- Press the button on the remote control to power off and press it again to restart the system.
- Unplug the power cable and then reconnect the power.

### Wi-Fi® connection

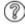

The photo frame cannot connect to Wi-Fi network.

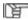

- Verify the access point you are connecting to is active and working properly.
- The photo frame only supports 802.11b/g wireless network.
- For technical support, contact your network administrator or network service provider.

### **Account configurations**

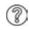

I have configured my Picasa<sup>™</sup> account in **Account Cfg** in the **Wi-Fi** menu, but still cannot access my Picasa account in **Wi-Fi** List.

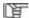

- Make sure you have entered the account and password correctly. For the "Account" field, you only need to enter the account name. (A full email address is not required.)
- · Make sure there is no extra space in the fields.

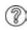

I have configured my Flickr® account in **Account Cfg** in the **Wi-Fi** menu, but still cannot access my

Flickr account in **Wi-Fi** List.

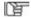

- Make sure you have entered the correct email address in the "Email Adr:" field. A full email address is required, including @yahoo.com or others.
- Make sure there is no extra space in the field.

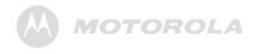

## **Account configurations** (Continued)

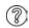

I have configured **Mail Config** settings in **Account Cfg** in the **Wi-Fi** menu, but the photo frame still cannot receive photo emails.

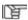

- The photo frame only fully supports Gmail<sup>™</sup> (referred to as Google Mail in some countries/regions) and Yahoo!<sub>®</sub> Mail.
- Make sure you have entered the account and password correctly.
- For the "Account" field, some email service providers require the full email address, while some require user name only. Refer to the email server settings in "3.5.2.4 Configuring your email account" or check with your email service provider.

# Picasa<sup>™</sup>, Flickr<sup>®</sup>, FrameChannel<sup>™</sup>, RSS, WEB Radio and Email web services

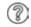

When accessing web services in **Wi-Fi List**, a "No Wifi connection" message appears on the screen.

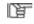

Make sure you have connected to a wireless network. The icon will be displayed on the top right corner, when Wi-Fi connection is set up and running.

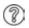

When accessing web services in **Wi-Fi List**, a "Login Fail. Please check your account" message appears on the screen.

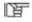

Make sure you have entered correct account configurations in **Account Cfg** in the **Wi-Fi** menu.

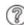

When accessing Picasa, Flickr, FrameChannel, RSS, WEB Radio or Email in **Wi-Fi List**, the screen keeps showing the progress icon for a long period of time, and I cannot use these services.

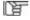

Check your network status in terms of its stability and speed with your network service provider. Press the **EXIT** button to quit and try again later.

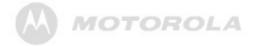

# Picasa<sup>™</sup>, Flickr<sup>®</sup>, FrameChannel<sup>™</sup>, RSS, WEB Radio and Email web services (Continued)

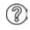

I cannot access the Flickr account that has been configured in **Account Cfg**.

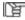

Make sure the Flickr account you are accessing meets the age requirements. The photo frame is limited to access public photos from Flickr account owners over the age of 18. For details, review the terms and conditions of use on Flickr's web site.

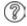

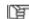

I received a photo email, but the screen shows "Slideshow these 0 Picture(s)" after downloading. Photos in the received email are not in compatible file format. The photo frame only supports JPEG (\*.jpg) file format. Other image file formats may not be detected or displayed correctly.

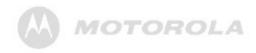

# 3.6 Using the Settings menu

- 1. In the **Main Menu**, press the **LEFT** or **RIGHT** button to select the **Settings** menu.
- 2. Press the button to enter the **Settings** menu.
  - To move among sub-menus under Settings, press the UP/VOL+ or DOWN/VOL- button.
  - To apply the settings you have selected, press the button.
  - To go back to the previous page, press the EXIT button.

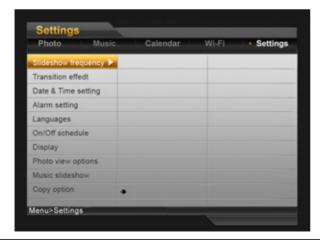

You can control all function settings of the photo frame from the **Settings** menu. Refer to the table below for more information.

| Sub-menu               | Option              | Description/Function                                      |
|------------------------|---------------------|-----------------------------------------------------------|
| Slideshow<br>frequency | 5 seconds           | Selects the speed of                                      |
|                        | 10 seconds          | slideshow.                                                |
|                        | 30 seconds          |                                                           |
|                        | 1 minute            |                                                           |
|                        | 1 hour              |                                                           |
|                        | 1 day               |                                                           |
| Transition effect      | No effect           | Selects the transition effect to be applied in slideshow. |
|                        | Random              |                                                           |
|                        | Fade out<br>Fade in |                                                           |
|                        | Left to Right       |                                                           |
|                        | Horizontal open     |                                                           |
|                        | Horizontal close    |                                                           |

(Continued on next page)

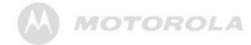

| Sub-menu      | Option          | Description/Function                                           |
|---------------|-----------------|----------------------------------------------------------------|
| Date & Time   | Year            | Allows you to set up the                                       |
| setting       | Month           | date and time.                                                 |
|               | Day             |                                                                |
|               | Hour            |                                                                |
|               | Minute          |                                                                |
|               | Time<br>Format  |                                                                |
| Alarm setting | Alarm<br>on/off | Activates/deactivates the alarm clock function.                |
|               | Alarm hour      | Sets the alarm hour.                                           |
|               | Alarm<br>minute | Sets the alarm minute.                                         |
|               | Volume          | Sets the alarm volume level.                                   |
|               | Tone            | Selects the type of alarm tones: Beep or MP3.                  |
|               | Day             | Allows you to set the alarm recurring everyday or on weekdays. |

| Languages | English    | Selects an OSD      |
|-----------|------------|---------------------|
|           | Français   | (On-screen display) |
|           | Deutsch    | language.           |
|           | Italiano   |                     |
|           | Español    |                     |
|           | Português  |                     |
|           | Nederlands |                     |
|           | Русский    |                     |
|           | Svenska    |                     |
|           | Dansk      |                     |
|           | Suomi      |                     |
|           | Norsk      |                     |
|           | Polski     |                     |
|           | Magyar     |                     |
|           | עברית      |                     |
|           | Türkçe     |                     |
|           | Ελληνικά   |                     |

(Continued on next page)

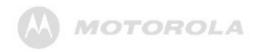

| Sub-menu           | Option           | Description/Function                                  |
|--------------------|------------------|-------------------------------------------------------|
| On/Off schedule    | Auto On/Off      | Enables/disables the Auto power on/power off options. |
|                    | Auto on hour     | Powers on the photo frame automatically according to  |
|                    | Auto on minute   | the time length you set.                              |
|                    | Auto off<br>hour | Powers off the photo frame automatically according to |
|                    | Auto off minute  | the time length you set.                              |
| Display            | Brightness       | Sets the level of brightness.                         |
|                    | Contrast         | Sets the level of contrast.                           |
| Photo view options | Original         | Displays photos in their original aspect ratio.       |
|                    | Fit to screen    | Optimizes photos to fit the whole screen.             |
| Music<br>slideshow | On               | Turns on background music in slideshow mode.          |
|                    | Off              | Turns off background music in slideshow mode.         |

|                | 1        | 1                           |
|----------------|----------|-----------------------------|
| Copy option    | Original | Use the original file size  |
|                | size     | when copying photos.        |
|                |          | .,                          |
|                | Reduce   | Use the reduced file size   |
|                | size     | when copying photos.        |
| Default        | EXIT     | Cancels the task.           |
| settings       | OK       | Resets to system default    |
|                |          | settings.                   |
| Ola an intamal | EVIT     |                             |
| Clear internal | EXIT     | Cancels the task.           |
| memory         | OK       | Formats the internal        |
|                |          | memory.                     |
|                |          |                             |
|                |          | WARNING:                    |
|                |          | This option will delete all |
|                |          |                             |
|                |          | the photo and music files   |
|                |          | stored on the internal      |
|                |          | memory.                     |
| I.             | ı        | l.                          |

(Continued on next page)

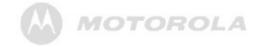

| Sub-menu     | Option           | Description/Function                                                                                                    |
|--------------|------------------|----------------------------------------------------------------------------------------------------|
| Startup mode | Slideshow        | Enters Slideshow mode upon system startup, when photos in Internal Memory, USB or Memory Card are available.                   |
|              | Calendar         | Enters Calendar mode upon system startup.                                                                                      |
|              | Frame<br>Channel | Runs a FrameChannel photo slideshow, when Wi-Fi® connection has been set up and your FrameChannel account has been configured. |

# 3.6.1 Setting an alarm

- 1. In the **Main Menu**, press the **LEFT** or **RIGHT** button to select the **Settings** menu.
- 2. Press the button to enter the Settings menu.
- Press the DOWN/VOL button to select Alarm setting, and then press the button.
- Press the LEFT or RIGHT button to set the alarm to On.

- 5. Continue to adjust the alarm hour, minute, volume, tone and Day.
  In the Day option, you can select Everyday or Weekday. When Everyday is selected, alarm repeats everyday, including Saturday and Sunday. When Weekday is selected, alarm repeats from Monday to
- **6.** Press the **EXIT** button when finished.

#### NOTE

Friday.

- When the alarm goes on, you can press the EXIT button to stop the alarm or press the button to activate the snooze function.
- If you select MP3 in the Tone option, music stored in the built-in memory will be used as the alarm tone.
- If no music file is available in the memory, Beep tone will be used as the alarm tone.

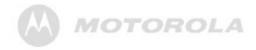

# 3.6.2 Enabling auto on/off

The photo frame comes with the Programmable On/Off Time feature, making it possible to power on and off automatically according to the time you set.

- 1. In the Main Menu, press the LEFT or RIGHT button to select the Settings menu.
- 2. Press the button to enter the **Settings** menu.
- Press the DOWN/VOL button to select On/Off schedule, and then press the button.
- Press the LEFT or RIGHT button to select On for the Auto On/Off option.
- 5. Continue to set the Auto On/Off time.
  - To move among entries, press the UP/VOL+ or DOWN/VOL- button.
  - To adjust the time, press the LEFT or RIGHT button.
- Press the EXIT button when finished.

#### NOTE

When the photo frame has been powered off automatically, you can press any control buttons or any buttons on the remote control to resume the system at any time. Once it reaches the scheduled Off time, the photo frame will power off automatically still.

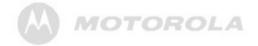

# 4. General information

### If your product is not working properly...

- Read this User's Guide or the Quick Start Guide.
- Visit our website:

www.motorola.com

- Contact Customer Service:
  - 1-888-331-3383 in US and Canada
  - 0845 218 0890 in UK
  - (65) 68412668 in Singapore

# Consumer Products and Accessories purchased in the United States, Canada, UK and Singapore.

#### What Does this Warranty Cover?

Subject to the exclusions and limitations contained below, Binatone Electronics International LTD. warrants the Motorola branded consumer products that it manufactures ("Products") and the Motorola branded or certified accessories sold for use with these Products that it manufactures ("Accessories") to be free from defects in materials and workmanship under normal consumer usage for the period(s) outlined below. This limited warranty is a consumer's exclusive remedy, and only applies as follows to new Motorola branded Products and Accessories manufactured by Binatone Electronics International LTD., and purchased by consumers in the United States, Canada, UK or Singapore, which are accompanied by this written warranty:

#### Who is covered?

This warranty covers only the first consumer purchaser, and is not transferable.

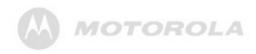

# What will BINATONE ELECTRONICS INTERNATIONAL LTD. do?

BINATONE ELECTRONICS INTERNATIONAL LTD., at its sole option, will at no charge repair, replace or refund the purchase price of any Products or Accessories that does not conform to this warranty. Binatone Electronics International LTD. may use functionally equivalent reconditioned/ refurbished/ pre-owned or new Products, Accessories or parts in such repair or replacement and any Products, Accessories or parts removed or being replaced under this warranty become the property of Binatone Electronics International LTD.

#### What Other Limitations Are There?

ANY IMPLIED WARRANTIES OR CONDITIONS IRRESPECTIVE OF WHETHER THEY ARE IMPOSED BY LAW OR OTHERWISE, INCLUDING WITHOUT LIMITATION THE IMPLIED WARRANTIES OF MERCHANTABILITY AND FITNESS FOR A PARTICULAR PURPOSE, SHALL BE LIMITED TO THE DURATION OF THIS LIMITED WARRANTY, OTHERWISE THE REPAIR, REPLACEMENT, OR REFUND AS PROVIDED UNDER THIS EXPRESS LIMITED WARRANTY IS THE EXCLUSIVE REMEDY OF THE CONSUMER, AND IS PROVIDED IN LIEU OF ALL WARRANTIES AND MOTOROLA AND BINATONE ELECTRONICS INTERNATIONAL LTD. MAKES NO OTHER WARRANTIES OR CONDITIONS, EXPRESS OF IMPLIED. IN NO EVENT SHALL MOTOROLA OR BINATONE ELECTRONICS

INTERNATIONAL LTD. BE LIABLE, WHETHER UNDER THIS LIMITED WARRANTY OR IN CONTRACT OR TORT (INCLUDING NEGLIGENCE OR STRICT PRODUCT LIABILITY) OR OTHERWISE FOR DAMAGES OR CLAIMS IN EXCESS OF THE PURCHASE PRICE OF THE PRODUCT OR ACCESSORY, OR FOR ANY INDIRECT. INCIDENTAL. SPECIAL OR CONSEQUENTIAL DAMAGES OF ANY KIND, OR LOSS OF REVENUE, SAVINGS OR PROFITS, LOSS OF BUSINESS, LOSS OF PROGRAMS DATA INFORMATION (WHETHER CONFIDENTIAL PROPRIETARY OR PERSONAL IN NATURE OR OTHERWISE) OR OTHER FINANCIAL LOSS ARISING OUT OF OR IN CONNECTION WITH THE ABILITY OR INABILITY TO USE THE PRODUCTS OR ACCESSORIES AND BINATONE ELECTRONICS INTERNATIONAL LTD. SHALL UNDER NO CIRCUMSTANCES BE LIABLE FOR ANY CLAIMS OR DEMANDS MADE BY ANY THIRD PARTY OR MADE BY YOU ON BEHALF OF ANY THIRD PARTY TO THE FULL EXTENT THESE DAMAGES OR CLAIMS MAY BE DISCLAIMED BY LAW

Some states, countries or jurisdictions do not allow the limitation or exclusion of incidental or consequential damages, or limitation on the length of an implied warranty, so the above limitations or exclusions may not apply to you in such states, countries or jurisdictions. This warranty gives you specific legal rights, and you may also have other rights that vary from state to state or from one country/jurisdiction to another.

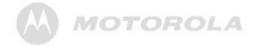

| Products or Accessories<br>Covered                              | Length of Coverage                                                                                                    |
|-----------------------------------------------------------------|----------------------------------------------------------------------------------------------------|
| Consumer Products                                               | One (1) year from the date of purchase by the first consumer purchaser of the product.                                    |
| Consumer Accessories                                            | Ninety (90) days from the date of purchase by the first consumer purchaser of the accessory.                              |
| Consumer Products and Accessories that are Repaired or Replaced | The balance of the original warranty or for ninety (90) days from the date returned to the consumer, whichever is longer. |

#### **Exclusions**

Normal Wear and Tear. Periodic maintenance, repair and replacement of parts due to normal wear and tear are excluded from coverage.

**Abuse & Misuse.** Defects or damage that result from: (a) improper or unreasonable use, operation, storage, misuse or abuse, accident or neglect or other external cause, such as physical damage (cracks, scratches, etc.) to the surface of the product resulting from misuse; (b) your failure to follow or operation outside the usage parameters stated in the user instructions that came with the Products or Accessories; (c) contact with liquid, water, rain, extreme humidity or heavy perspiration, sand, dirt or the like, extreme heat, or food; (d) use of the Products or Accessories for commercial purposes or subjecting the Product or Accessory to abnormal usage or conditions; or (e) other acts or omissions which are not the fault or neglect of Motorola or Binatone Electronics International LTD., are excluded from coverage.

#### Use of Non-Motorola branded Products and Accessories. Defects or damage that result from the use of Non-Motorola branded or certified Products or Accessories

or other peripheral equipment are excluded from coverage.

Unauthorized Service or Modification. Defects or damages resulting from service, testing, adjustment, installation, maintenance, alteration, or modification in any way by someone other than Motorola, Binatone Electronics International LTD. or its authorized service centers, are excluded from coverage.

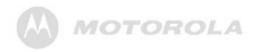

**Altered Products.** Products or Accessories with (a) serial numbers or date tags that have been removed, altered or obliterated; (b) broken seals or that show evidence of tampering; (c) mismatched board serial numbers; or (d) nonconforming or non-Motorola branded housings, or parts, are excluded from coverage.

**Communication Services.** Defects, damages, or the failure of Products or Accessories due to any communication service or signal you may subscribe to or use with the Products or Accessories is excluded from coverage.

#### **How to Obtain Warranty Service or Other Information?**

To obtain service or information, please call:

- 1-888-331-3383 in US and Canada
- 0845 218 0890 in UK
- (65) 68412668 in Singapore

You will receive instructions on how to ship the Products or Accessories, the shipment of which shall be at your own risk and expense, to a BINATONE ELECTRONICS INTERNATIONAL LTD. Authorized Repair Center. To obtain service, you must include: (a) a copy of your receipt, bill of sale or other comparable proof of purchase of the Products or Accessories showing the date of purchase; (b) a written description of the problem; and, most importantly; (c) your address and telephone number.

These terms and conditions constitute the complete warranty agreement between you and BINATONE ELECTRONICS INTERNATIONAL LTD. regarding the Products or Accessories purchased by you, and supersede any prior agreement or representations, including representations made in any literature publications or promotional materials issued by BINATONE ELECTRONICS INTERNATIONAL LTD. or representations made by any agent employee or staff of BINATONE ELECTRONICS INTERNATIONAL LTD., that may have been made in connection with the said purchase.

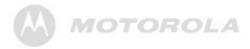

# Compliance Information Declaration of Conformity

BINATONE TELECOM PLC UNIT 1, PONDERS END INDUSTRIAL ESTATE EAST DUCK LESS LANE. ENPIELD MIDDLESEX, EN3 75P UNITED KINGDOM Tai: +44(3) 28 534 8858 Fax: +44(4) 28 534 8877 +m8E binstoreal@instoreal@com.co.uk

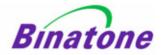

#### EC Declaration of Conformity

We the manufacturer / Importer : Binatone Telecom Plc

Unit1, Ponders End Industrial Estate East Duck Loes Lane, Enfield, Middlesex EN3 7SP United Kingdom

Declare under our sole responsibility that the following product

Type of equipment: Digital Photo Frame Model Name: LS1000W Country of Origin: China Meteorola

complies with the essential protection requirements of R&TTE Directive 1999/S/EC on the approximation of the laws of the Member States relating to Radio Spectrum Matters, the Council Directive 2004/108/EC on the approximation of the laws of the Member States relating to electromagnetic compatibility (EMC) and the European Community Directive 2006/95/EC relating to Electrical Safety.

Assessment of compliance of the product with the requirements relating to the essential requirements according to Article 3 R&TTE was based on Annex III of the Directive 1999-5-EC and the following standard:

Radio Spectrum: EN 300328 V1.7.1:2006-10 EMC: EN 301489-1:V1.8.1:2008-04 EN 301489-17:V1.3.2:2008-04

SAR EN 50385:2002 Electrical Safety: EN 60950-1/A11:2004

The product is labelled with the European Approval Marking CE as show. Any Unauthorized

modification of the product voids this Declaration.

Manufacturer / Importer (signature of authorized person)

Keny

Signature:
Position: Engineering Manager
Full Name: Beary Loung
Date: 19 Jun 09

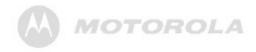

#### **FCC Statement**

This device complies with Part 15 Subpart B of the FCC Rules. Operation is subject to the following two conditions: (1) this device may not cause harmful interference, and (2) this device must accept any interference received, including interference that may cause undesired operation.

This equipment has been tested and found to comply with the limits for a Class B digital device, pursuant to Part 15 Subpart B of the FCC Rules. These limits are designed to provide reasonable protection against harmful interference in a residential installation. This equipment generates, uses, and can radiate radio frequency energy, and if not installed and used in accordance with the instructions, may cause harmful interference to radio communications. However, there is no guarantee that interference will not occur in a particular installation. If this equipment does cause harmful interference to radio or television reception, which can be determined by turning the equipment off and on, the user is encouraged to try to correct the interference by one or more of the following measures:

- Reorient or relocate the receiving antenna.
- Increase the separation between the equipment and receiver.
- Connect the equipment into an outlet on a circuit different from that to which the receiver is connected.
- Consult the dealer or an experienced radio/TV technician for help.

#### **WARNING**

You are cautioned that changes or modifications not expressly approved by the party responsible for compliance could void your authority to operate the equipment.

#### **IMPORTANT NOTE:**

#### **Radiation Exposure Statement:**

This equipment complies with FCC radiation exposure limits set forth for an uncontrolled environment. End users must follow the specific operating instructions for satisfying RF exposure compliance. To maintain compliance with FCC RF exposure compliance requirements, please follow operation instruction as documented in this manual. This equipment complies with FCC / IC RSS-210 radiation exposure limits set forth for an uncontrolled environment. This equipment should be installed and operated with minimum distance 20cm between the radiator & your body.

#### **FCC and Industry Canada**

This device complies with Industry Canada and FCC Rules. Operation is subject to the following two conditions: (1) this device may not cause harmful interference, and (2) this device must accept any interference received, including interference that may cause undesired operation.

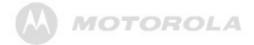

#### **Canadian DOC statement**

- This Class B digital apparatus complies with Canadian ICES-003.
- Cet appareil numérique de la classe B est conforme à la norme NMB-003 du Canada.

#### **WEEE Directive**

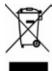

Produced after 13 August 2005. Waste electrical should not be disposed of with household waste. Please recycle where facilities exist. Check with your local authority or retailer for recycling advice.

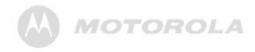

# 5. Technical specifications

| Screen size                                                                     | 10.4" (26.4cm) diagonal<br>TFT LCD                                                      |
|---------------------------------------------------------------------------------|-----------------------------------------------------------------------------------------|
| Aspect ratio                                                                    | 4:3                                                                                     |
| Panel resolution                                                                | 800 (H) x 600 (V) pixels                                                                |
| Internal memory size                                                            | 512MB (Around 100MB allocated for firmware and program running)                         |
| Brightness                                                                      | 300 cd/m <sup>2</sup>                                                                   |
| Contrast ratio                                                                  | 500:1                                                                                   |
| Viewing angle in landscape<br>and portrait positions<br>(Top/Bottom/Left/Right) | 50° / 60° / 75° / 75°                                                                   |
| Supported memory card types                                                     | SD, SDHC, MMC                                                                           |
| USB Host                                                                        | Supported                                                                               |
| Loudspeakers                                                                    | 0.5W x 2                                                                                |
| Power adapter                                                                   | <ul> <li>AC input: 100-240V;<br/>50/60 Hz; 0.6A</li> <li>DC output: 9.0V, 2A</li> </ul> |
| Supported image file format                                                     | JPEG (*.jpg)                                                                            |

| Supported audio file format | MP3 (*.mp3)                                                                                         |
|-----------------------------|----------------------------------------------------------------------------------------------------|
| Auto rotation               | Built-in tilt sensor                                                                                |
| Wi-Fi <sup>®</sup> module   | 802.11b/g 2.4GHz WLAN                                                                               |
| Supported web services      | Picasa <sup>™</sup> , Flickr <sup>®</sup> ,<br>FrameChannel <sup>™</sup> , RSS,<br>WEB Radio, Email |

#### NOTE

Specifications are subject to change without prior notice.

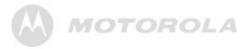

# 6. Wall mounting instructions

### Landscape wall mounting

 Cut the illustration below and drill holes in the wall exactly as illustrated.

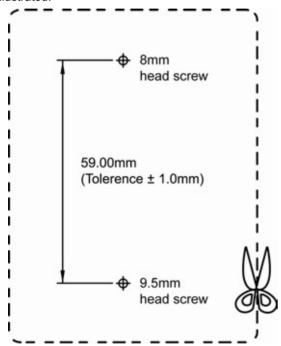

**2.** Insert 8mm and 9.5mm head screws (to be purchased separately) into the holes and tighten the screws. Then, align your photo frame with the screws.

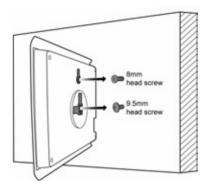

**3.** Mount your photo frame in landscape position on the wall.

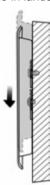

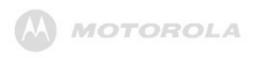

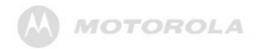

## **Portrait wall mounting**

- **1.** Drill a hole in the wall and insert an 8mm head screw (to be purchased separately) into the hole.
- 2. Align your photo frame with the screw.

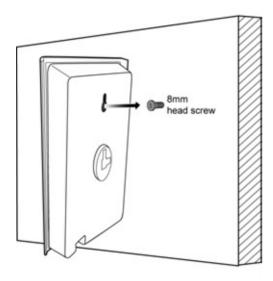

**3.** Mount your photo frame in portrait position on the wall.

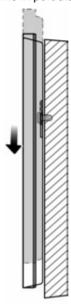

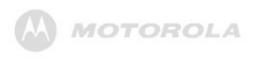

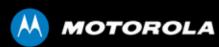

Manufactured, distributed or sold by Binatone Electronics International LTD., official licensee for this product. MOTOROLA and the Stylized M Logo, and other Motorola trademarks and trade dress are owned by Motorola, Inc. and are used under license from Motorola, Inc. MOTOROLA and the Stylized M Logo are registered in the US Patent & Trademark Office. Wi-Fi is a registered trademark of the Wi-Fi Alliance. Flickr and Yahoo! MAIL are trademarks of Yahoo, Inc., registered in the U.S. and other countries. Picasa and Gmail are trademarks of Google, Inc., registered in the U.S. and other countries. FrameChannel is a trademark of Frame Media, Inc., registered in the U.S. and other countries. SHOUTcast is a trademark of Nullsoft, INC. registered in the U.S. and other countries. All other product or service names are the property of their respective owners.

© Motorola, Inc. 2009. All rights reserved.

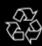

Version 1.0 Printed in China P/N: 4J.0TL04.003

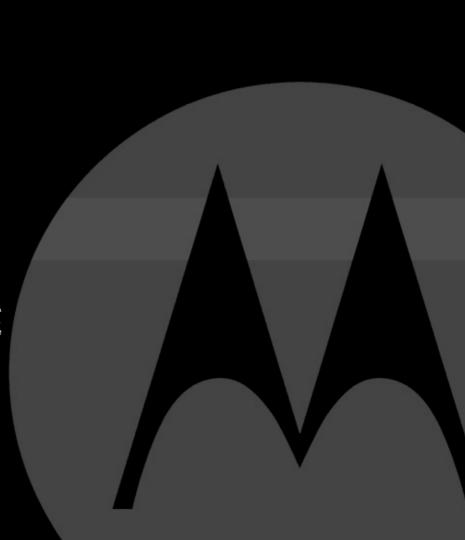